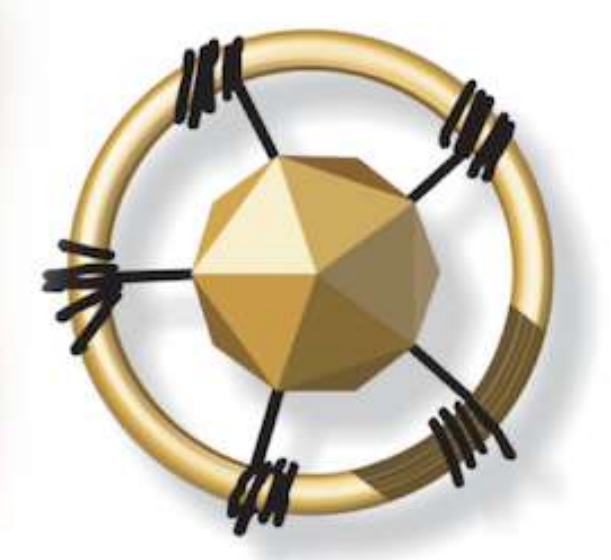

# **mersETA**

MANUFACTURING, ENGINEERING AND RELATED SERVICES SETA

**NATIONAL SKILLS DEVELOPMENT MANAGEMENT SYSTEM (NSDMS)**

**ASSESSOR AND MODERATOR REGISTRATION: LEGACY merSETA USER MANUAL**

**2019**

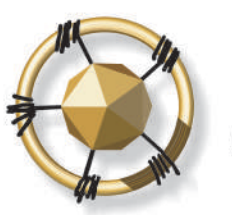

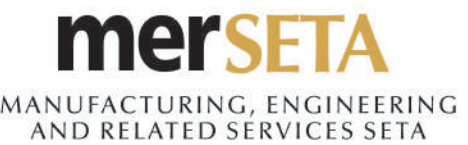

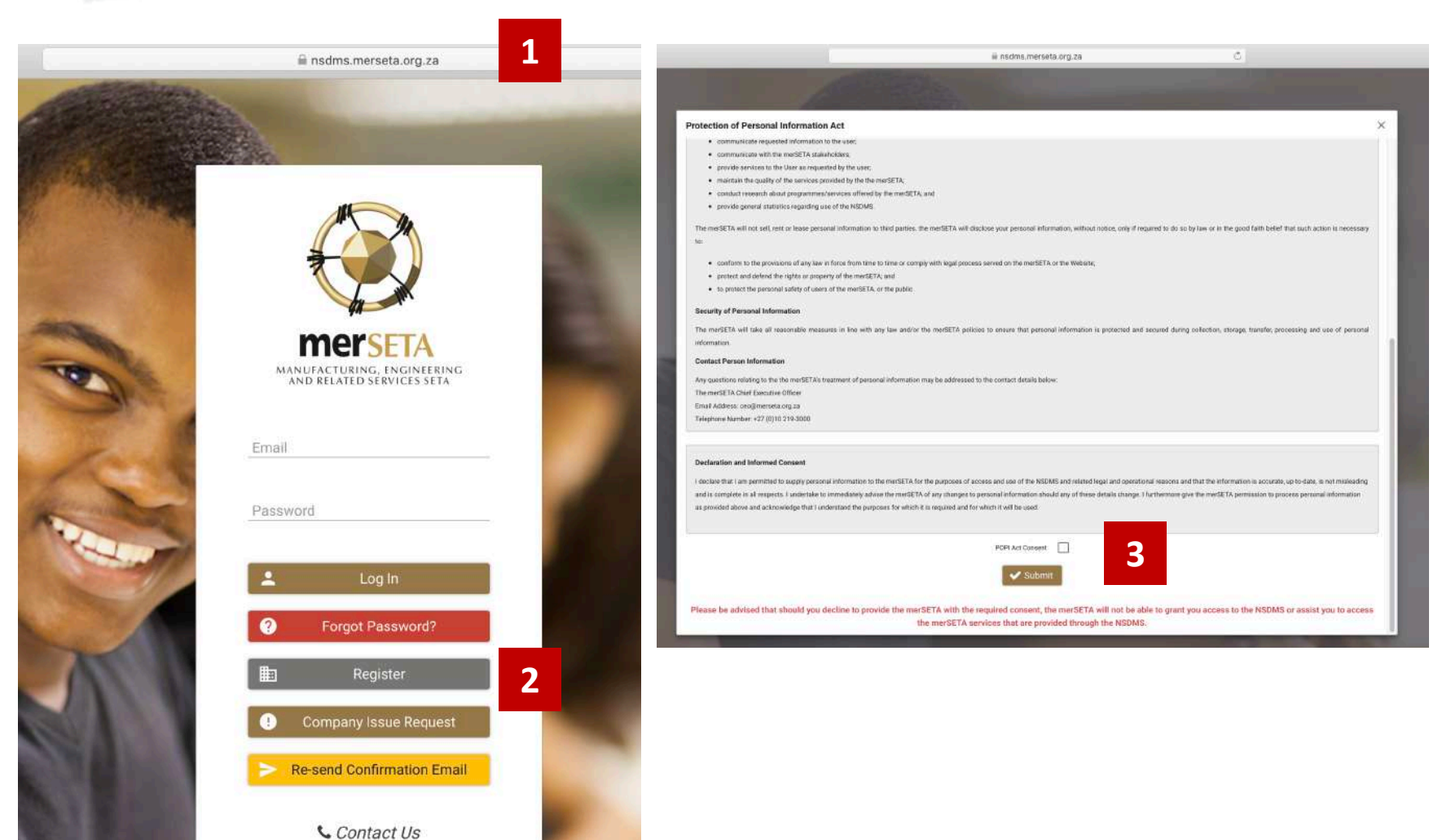

1. Go to [http://nsdms.merseta.org.za](http://nsdms.merseta.org.za/)

- 2. Click on **Register**
- 3. Read POPI Act notice and tick POPI Act consent. Please note that you will not be able to continue using the **NSDMS**

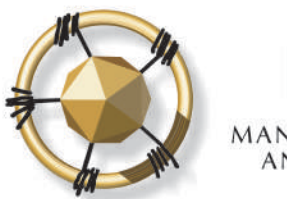

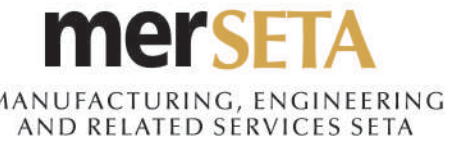

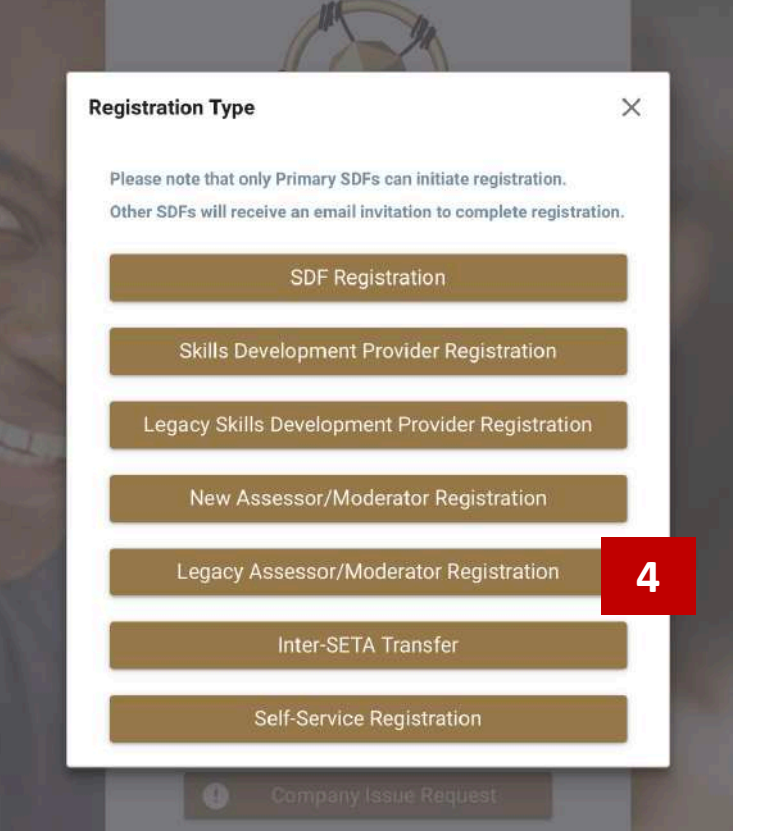

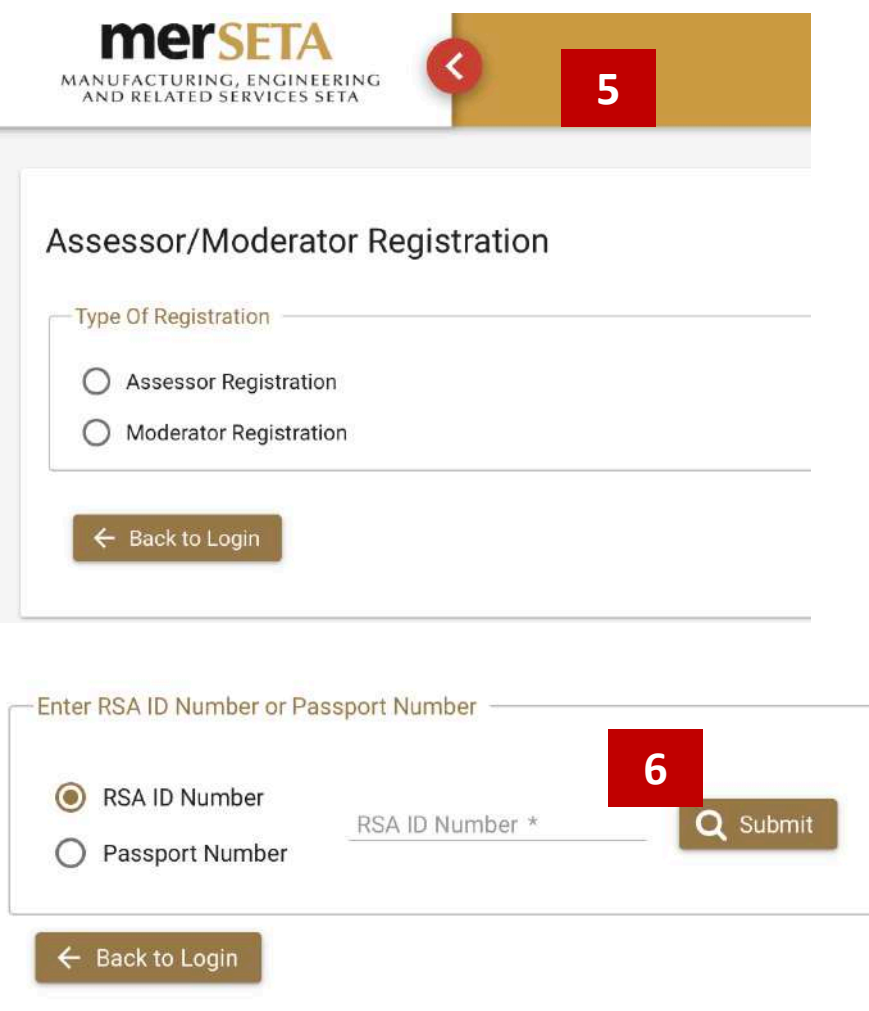

4. Click on Legacy Assessor/Moderator Registration

5. Select type of registration – either Assessor or Moderator

6. Enter your ID/Passport number.

Please note that if there are no legacy details, you will not be able to

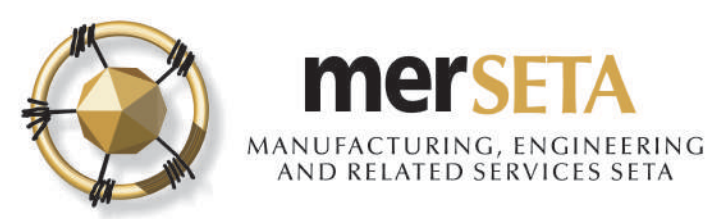

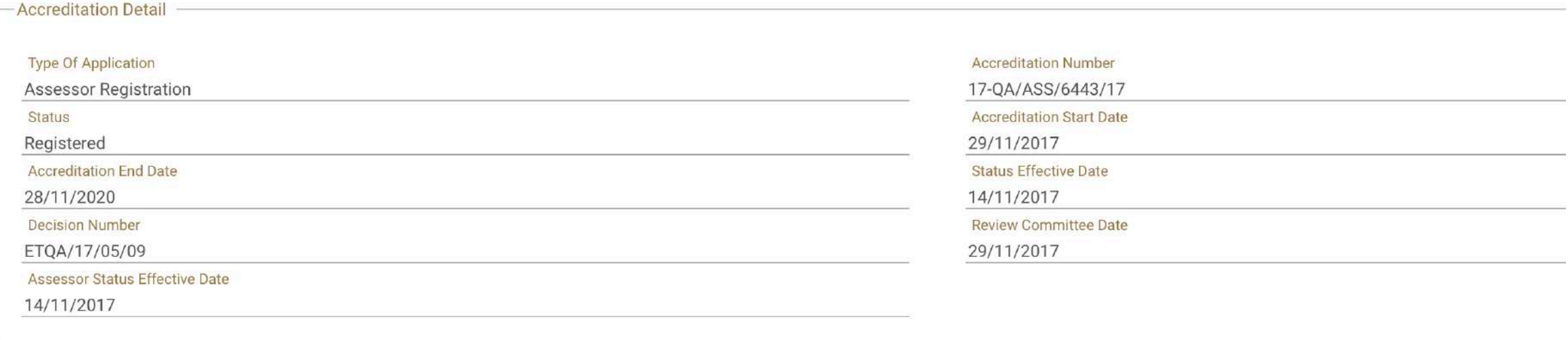

### 7. You will be able to view your historical accreditation details

8. Please note that you will not be able to make changes to this information

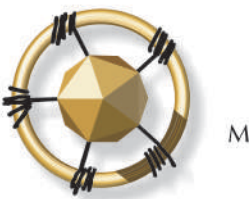

Ω

Click to Upload

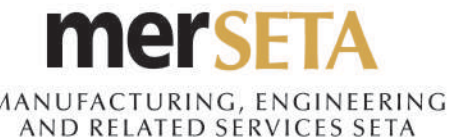

## **1. ASSESSOR/MODERATOR APPLICATION**

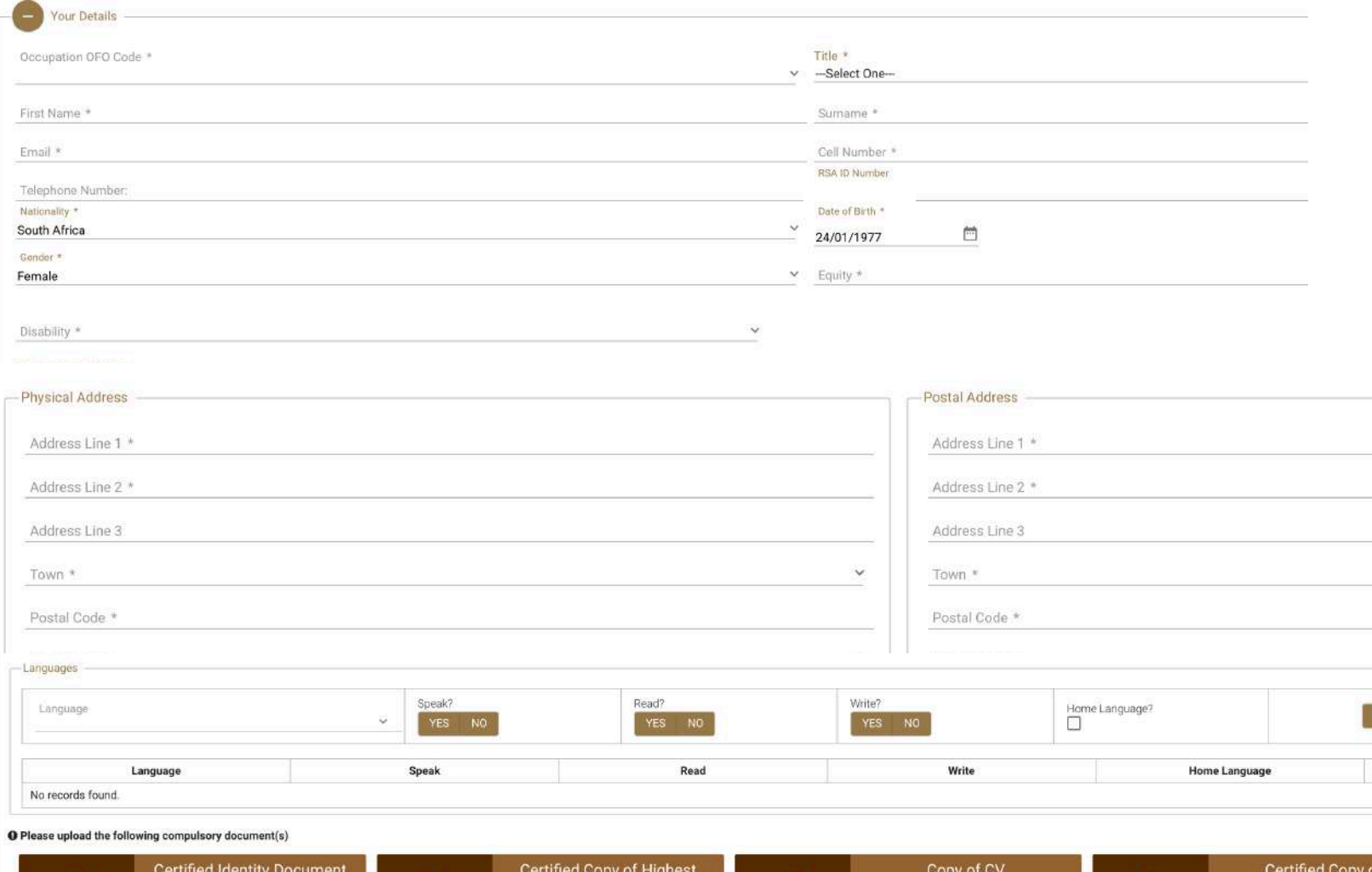

Qualification

Click to Upload

Ω

Δ

9. Complete the **Your Details** section

### 10. Upload the required documents by clicking on **Click to Upload**

- a. Certified Identity Document
- b. Certified Copy of Highest Qualification
- c. Copy of CV

 $+$  Add

d. Certified Copy of Assessor/Moderator Certificate or Certified Copy of ETDP Statement of Results

### 11. Click on **Continue**

Click to Upload

Δ

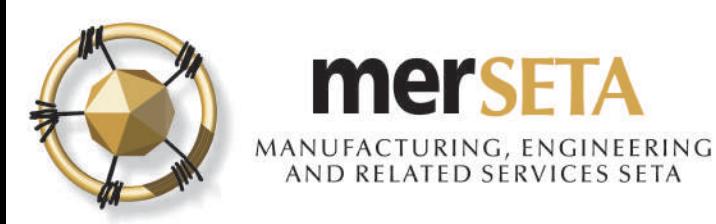

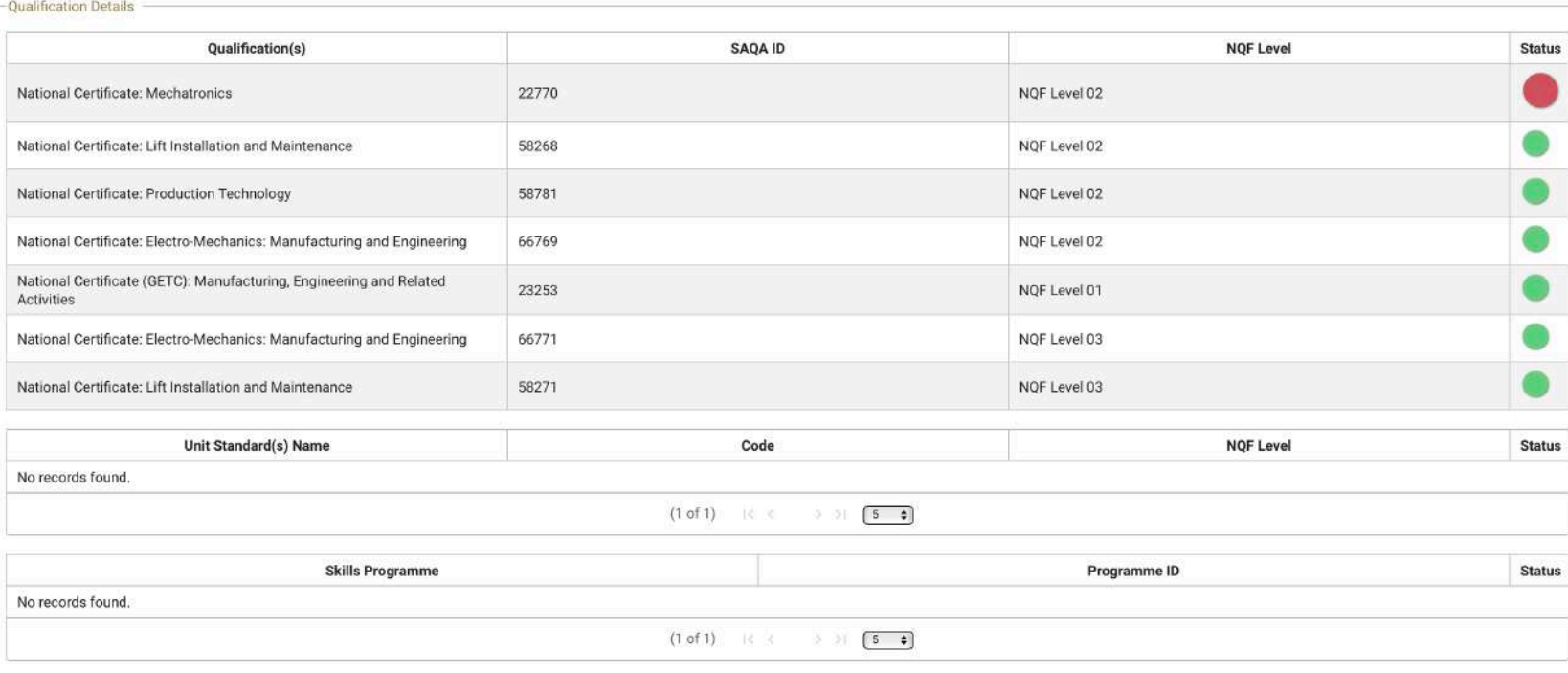

12. You will then be able to view all the qualifications/unit standards/skills programmes/learnerships that you are currently registered for

#### **Important notes:**

- a. The qualifications with a red circle under status are those that no longer have an active registration status on SAQA
- b. Only those qualifications that are still active on SAQA will be reregistered under your profile.

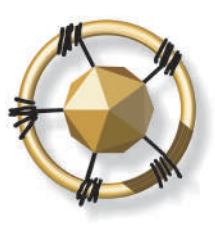

#### **mersETA** AANUFACTURING, ENGINEERING AND RELATED SERVICES SETA

### **1. ASSESSOR/MODERATOR APPLICATION**

#### **CODE OF CONDUCT FOR ASSESSORS / MODERATORS**

All assessors / moderators registered by the merSETA will be expected to adhere to a Code of Conduct. This Code of Conduct is built on the basic principles of good assessment / moderation practice and around ensuring that

#### The purpose of the Code of Conduct is to:

- Define accepted and acceptable assessment / moderation behaviours;
- Promote high standards of assessment / moderation practice;
- . Provide a benchmark for assessors / moderators to use for evaluating their own practices and behaviours; and
- Establish a framework for professional assessment / moderation behaviour and responsibilities.

#### The purpose of the Code of Conduct is to:

- 1. Conduct assessment / moderation within the accreditation requirements of an accredited provider;
- 2. Comply with all criteria for registration as assessors / moderators with the merSETA;
- 3. Comply with and carry out all assessment / moderation responsibilities in accordance with the assessment / moderation criteria and guidelines set for the qualifications and/or unit standards they are registered by the m
- 4. Use plain language during the assessment / moderation and in all reports, excepting where technical language or terms are required;
- 5. Treat all those they assess / moderate with dignity and respect;
- 6. Behave in a supportive and encouraging manner towards all assessment / moderation candidates
- 7. Behave towards candidates in ways that are not intimidating;
- 8. Be honest in all their dealings with assessment / moderation;
- 9. Maintain the confidentiality of assessments / moderation and respect the right to privacy;
- 10. Record the outcomes of assessments / moderation in the appropriate format during or immediately after the assessment / moderation; and

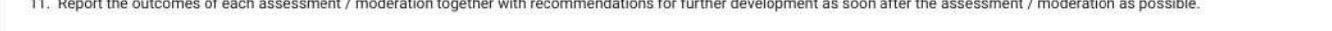

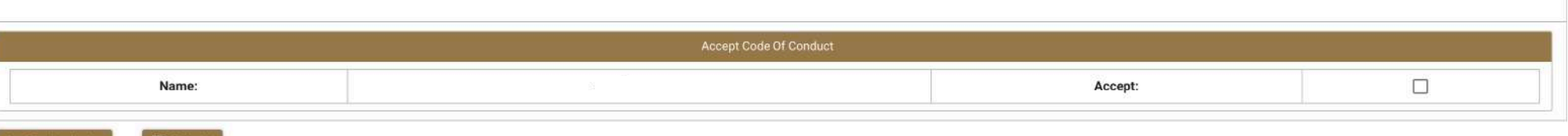

13. Read through the **Code of Conduct**. You need to click the Accept button. You will not be able to submit without accepting the code of conduct.

#### 14. Click on **Submit**

15. If want to start again or cancel the application, click on **Back to Login**

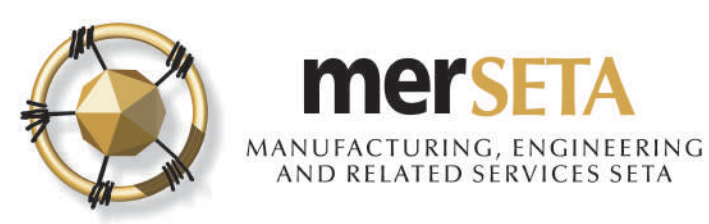

ACKNOWLEDGEMENT OF MODERATOR REGISTRATION APPLICATION Inbox x

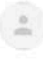

● 4:09 PM (1 hour ago)

16. An email acknowledging application will be sent to the email that has been registered

Dear

Your application dated 24 July 2019 is hereby acknowledged.

Please be advised that the review process may take up to eight (8) weeks. Your application will be evaluated by the ETQA Administrator and should any additional information be required, this will be communicated to you

Once the evidence received indicates conformance to the registration criteria a recommendation for registration will be made to the ETQA Review Committee after which you will be informed of the decision.

Yours sincerely,

ETOA Administrator

mer MANUFACTURING, ENGINEERING AND RELATED SERVICES SETA

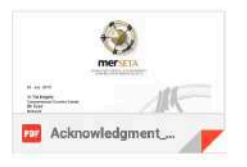

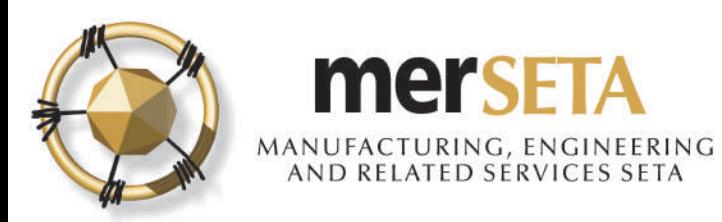

## **2. SYSTEM ACCESS**

#### **merSETA NSDMS NEW REGISTRATION** Inbox x

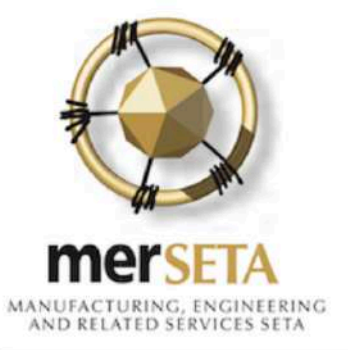

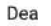

Please confirm your email address.

Your email is: k and your password is: rTWDPXJ

You can change it after you have logged in.

Please note that the link will expire after 72 hours.

Your application may take 5 working day(s) to be processed

Regards

The merSETA team

- If you are a **first time NSDMS user**  on the system, you and you have entered your email address correctly, you will receive a new registrations notification in your email
- If an existing user, login using your system access details
- To confirm the email, click on the **confirm** link and you will be taken to a new screen

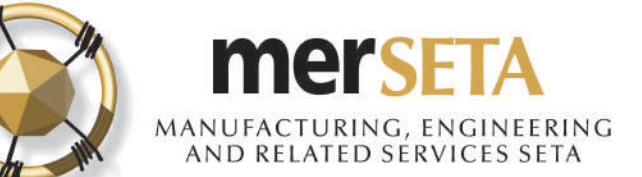

 $^{\circ}$ 

## **2. SYSTEM ACCESS**

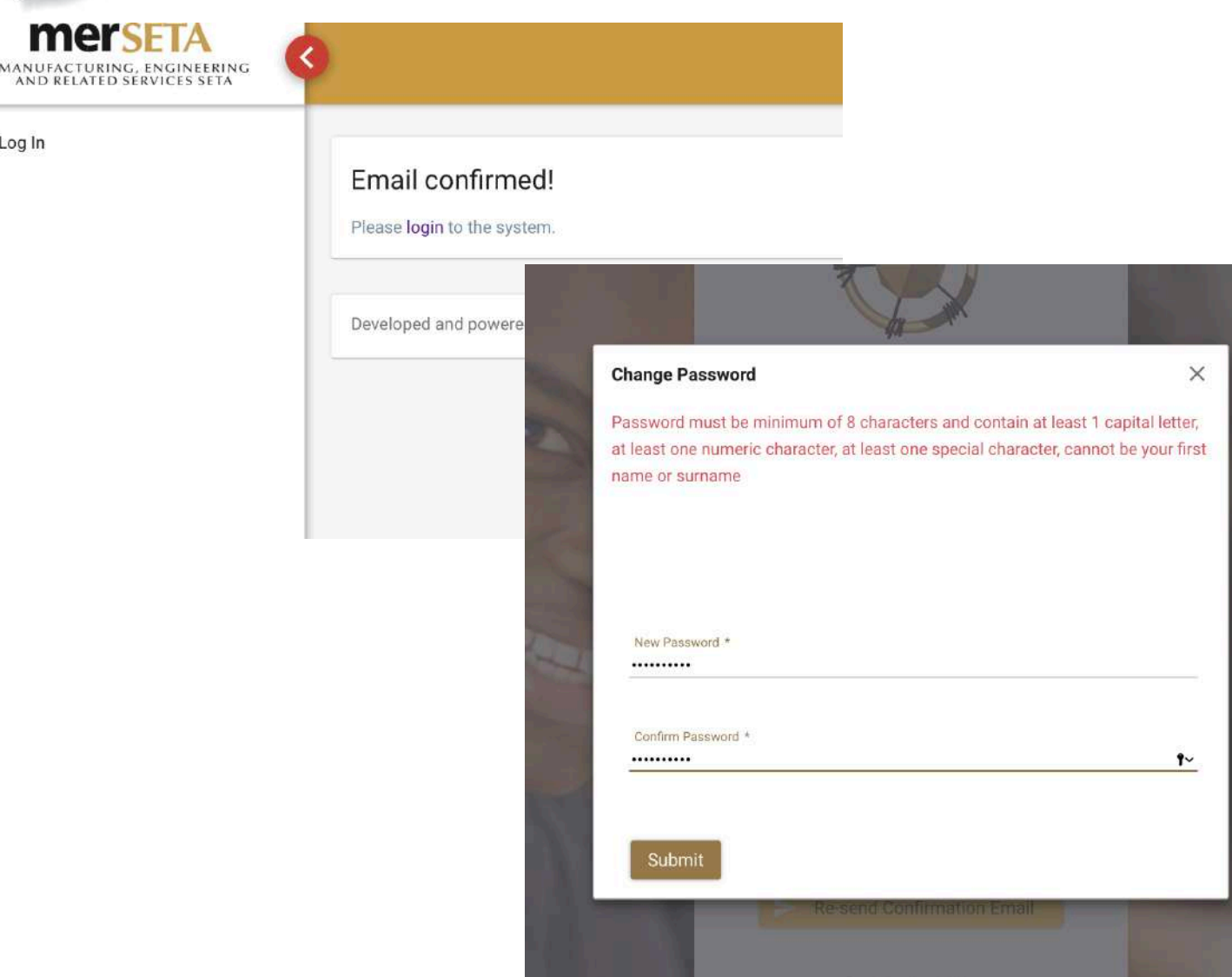

- An email confirmation screen will be displayed
- You must click on **login** and the system will re-direct you to a page where you are required to enter your email address and **system generated password** from your email confirmation notification
- A **Change Password** screen will pop up and you must enter your new password.
- The password must be at least 8 characters lone and must contain at least one caps (i.e. A etc) letter, one numerical character (i.e. 1, 2, 3,4 etc) and one special character (e.g. !@#\$%^\*& etc)

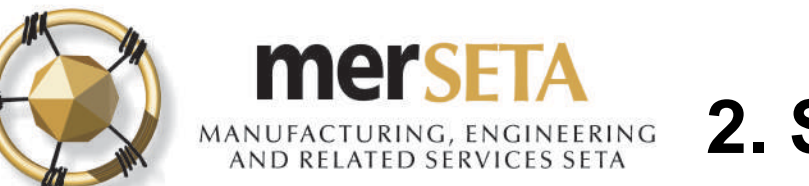

## **2. SYSTEM ACCESS**

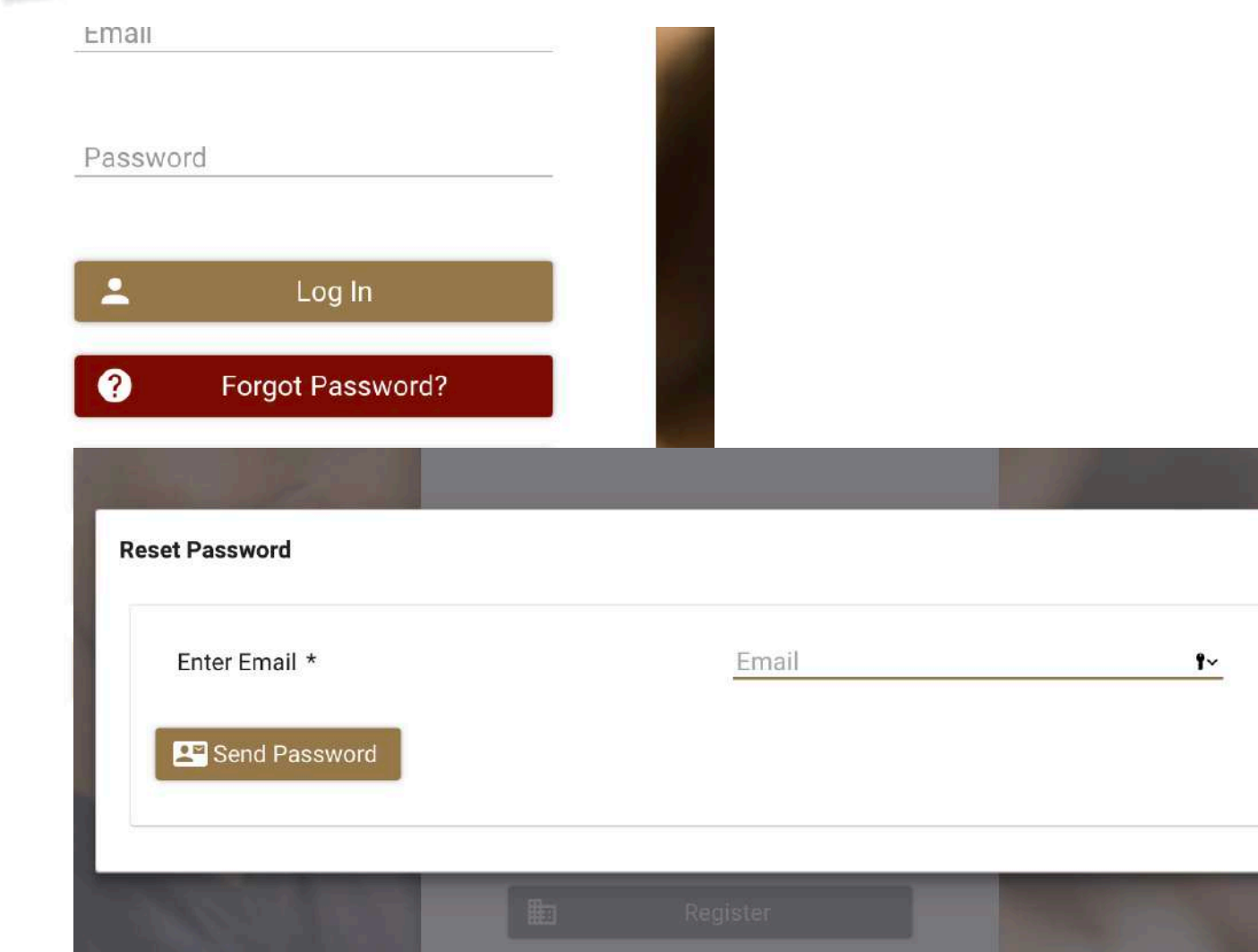

### **Password Management**

- If you have forgotten your password, go to the Login page and select **Forgot Password**
- In the screen that pops up, enter your email
- A new password will be sent to your email and you will be required to complete the Change Password process.

#### **LEADERS IN CLOSING THE SKILLS GAP**

 $\times$ 

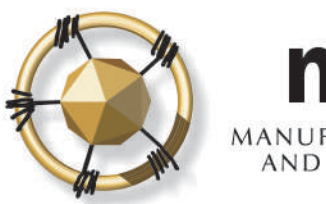

### **mersE** AANUFACTURING, ENGINEERING<br>AND RELATED SERVICES SETA

## **2. SYSTEM ACCESS**

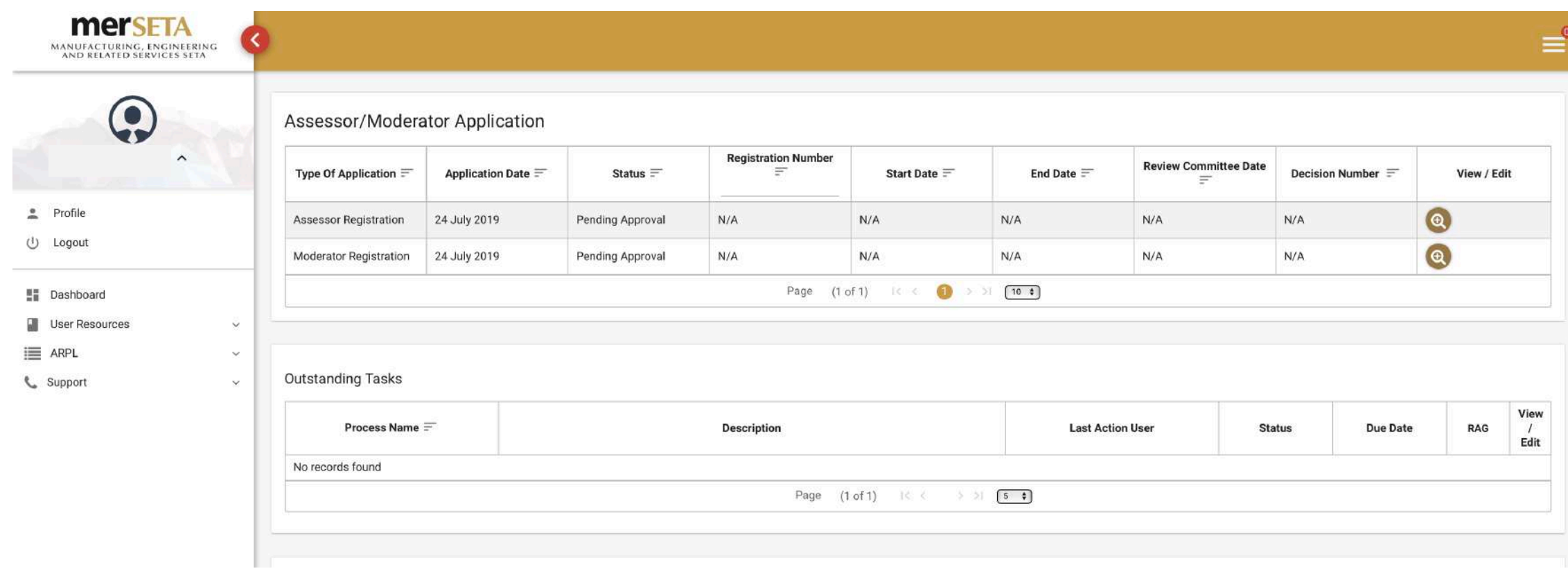

- You must log in using your username and password
- Your profile will be available and you will see the status of your respective application
- You can also view the supporting documents that you submitted as well as your application details by clicking on the icon under **View/Edit**

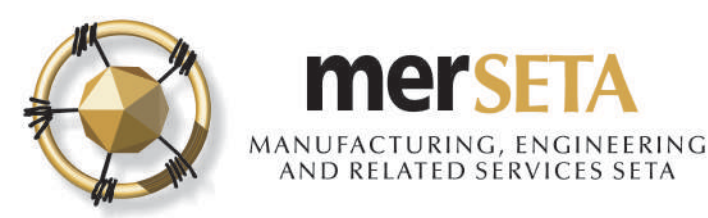

### **3. ASSESSOR/MODERATOR APPLICATION OUTCOME**

New task created on merSETA NSDMS portal Inbox x

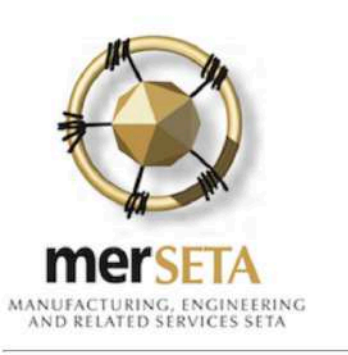

8:34 AM (0 minutes ago)

**17**

Your Assessor Registration application was rejected please login and view the reason and make the relevant changes.

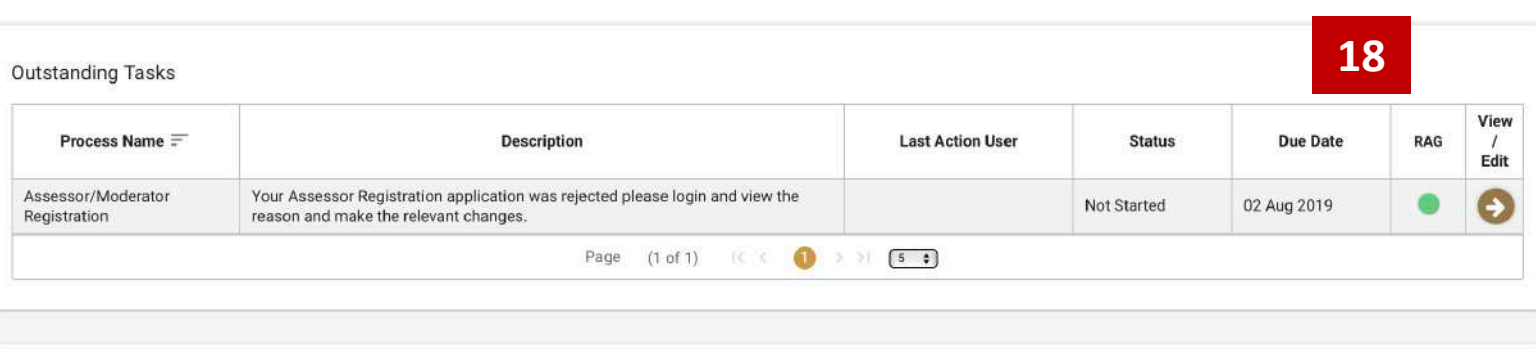

17. The merSETA will process the application and, if not approved, you will receive an email notification and task

18. You must login using your user details and click on the icon under **View/Edit**

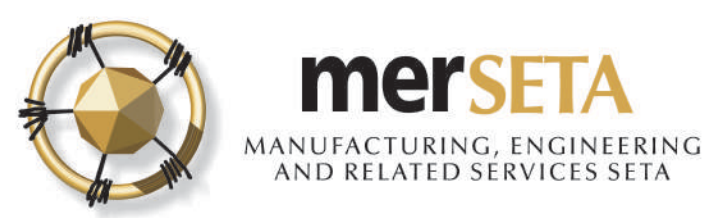

### **3. ASSESSOR/MODERATOR APPLICATION OUTCOME**

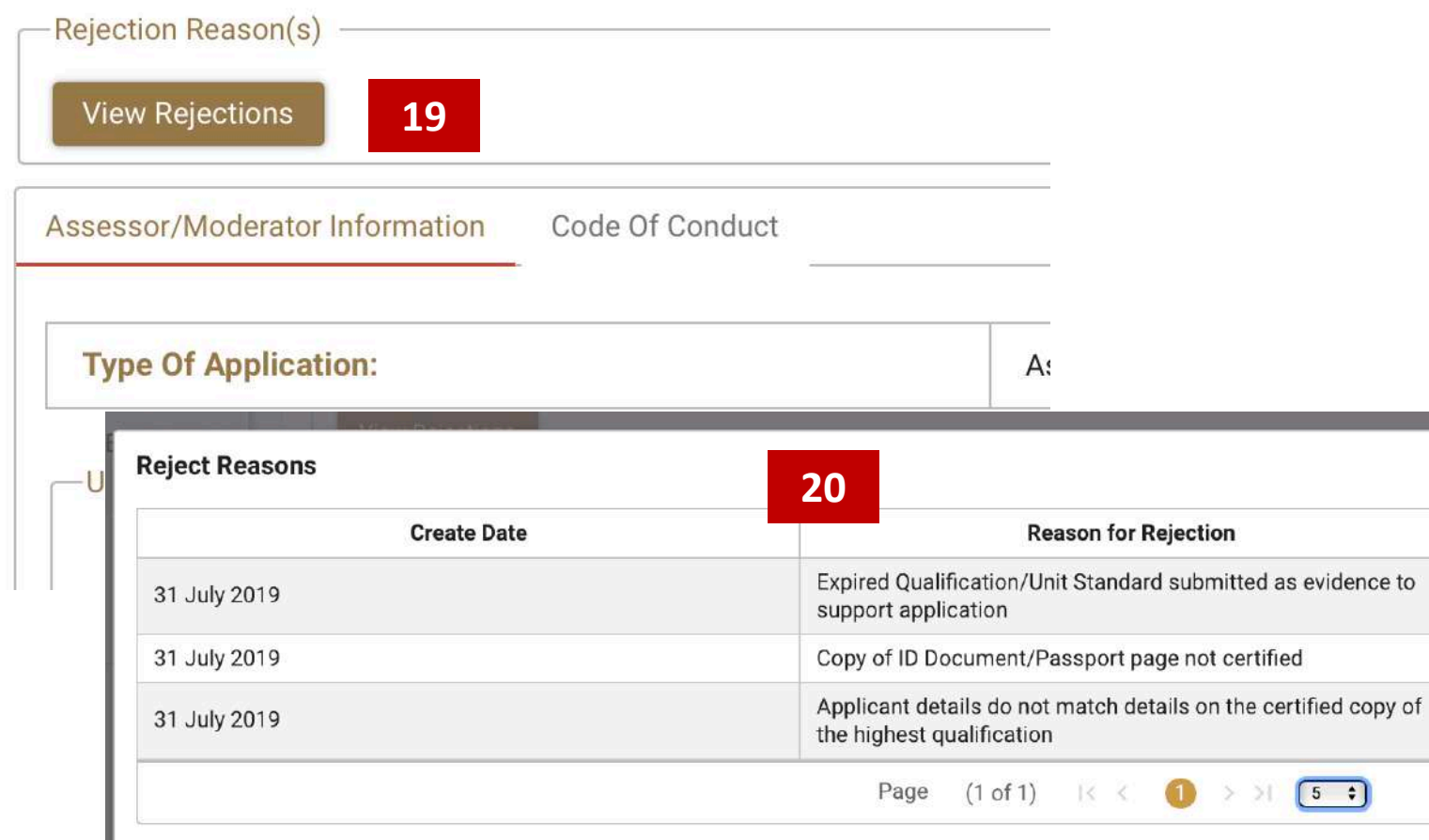

19. Click on the View Rejections button to view the reasons why the submission has not been approved

20. Once you have attended to the issues, click on the Resubmit button and the merSETA will review the submission again

21. If the application is not approved again, you would follow steps 19 and 20 again

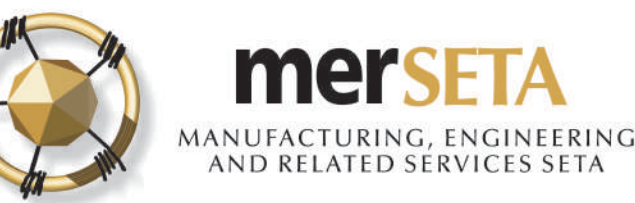

### **4. ASSESSOR/MODERATOR REGISTRATION FINAL OUTCOME – NOT APPROVED**

MODERATOR REGISTRATION APPLICATION OUTCOME Inbox x 画 6:12 PM (2 minutes ago) { to me  $$ mers MANUFACTURING, ENGINEERIN Dear J We regret to inform you that the ETQA Review Committee did not approve your Moderator Registratio 2019 **Yours sincerely Manager: Quality Assurance** mer MANUFACTURING, ENGINEERING<br>AND RELATED SERVICES SETA 31 July 2019 **Test Address 1 Test Address 2**  $\left( \frac{\partial}{\partial x}\right)$ Test Address 3 Midrand 1685 Dear NEW MODERATOR REGISTRATION APPLICATION OUTCOME: We regret to inform you that the ETQA Review Committee did not approve your New Moderator Registration application at a meeting held on 31 July 2019 for the following reason(s): · Applicant not a subject matter expert • No evidence of expertise Should you wish, an appeal may be lodged against the decision of the ETQA Review Committee. The appeal must be lodged in writing within one calendar month of the ETQA Review Committee Meeting Yours sincerely **Manager: Quality Assurance** 

22. An email will be sent to the email that has been registered to advise of the outcome, if not approved and the reason will be provided in the letter that is enclosed in the email

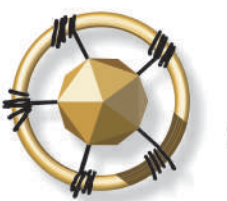

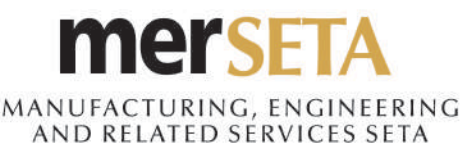

### **4. ASSESSOR/MODERATOR REGISTRATION FINAL OUTCOME - APPROVED**

● 9:52 AM (0 minutes ago) ☆ ★

23. An email will be sent to the email that has been registered to advise of the approved outcome

24. Three documents will be included as part of the email

- Assessor/Moderator Registration Certificate
- Letter

亳

- Statement of Qualifications and/or Unit Standards

MANUFACTURING, ENGINEERING<br>AND RELATED SERVICES SETA

Dear

The merSETA would like to congratulate you for having successfully been registered as an Assessor as per the attached Statement of Results of the Qualification(s) and/or Unit Statement(s)

You are requested to go through the merSETA Quality Assurance & Partnerships policies, particularly the registration of Assessor and the code of good conduct in the Assessor section to acclimatise yourself with them

Looking forward to you having a fruitful relationship with the merSETA. Enclosed is your certificate

Yours in Skills Development,

**MerSETA Administration** 

3 Attachments

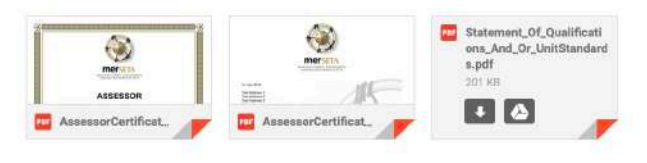

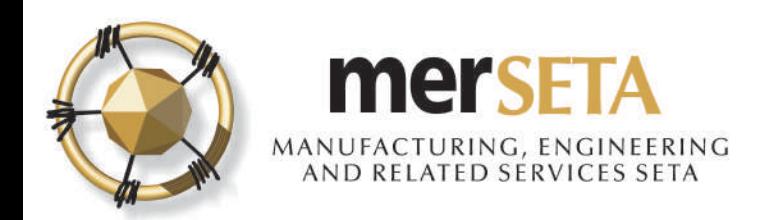

## **5. ASSESSOR/MODERATOR PROFILE**

### Assessor/Moderator Application

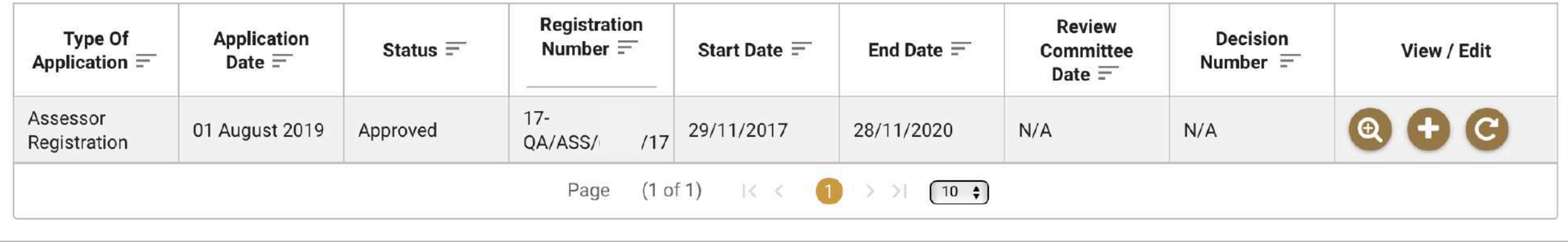

25. You can log in and you can view your profile by clicking on the icon $\bigoplus$  and you can view the documents that have been uploaded.

Please note:

- a. If your status was currently **"Expired"** you will be able to complete the **Re-registration** process and only once you have an active profile, will you be able to transact as an assessor/moderator by clicking on the icon  $\mathbf C$
- b. If you want to apply for **Extension of Scope**, you can click on the icon and complete the process,.

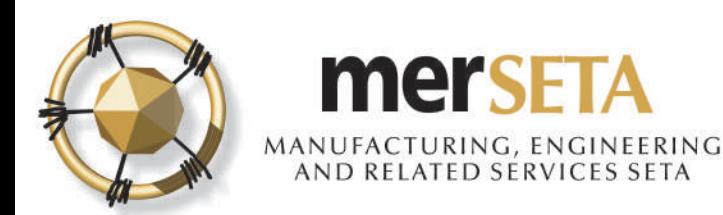

### **SUPPORT/ASSISTANCE CONTACT DETAILS**

### For further assistance, please contact the merSETA Call Centre: **0861 637 738**

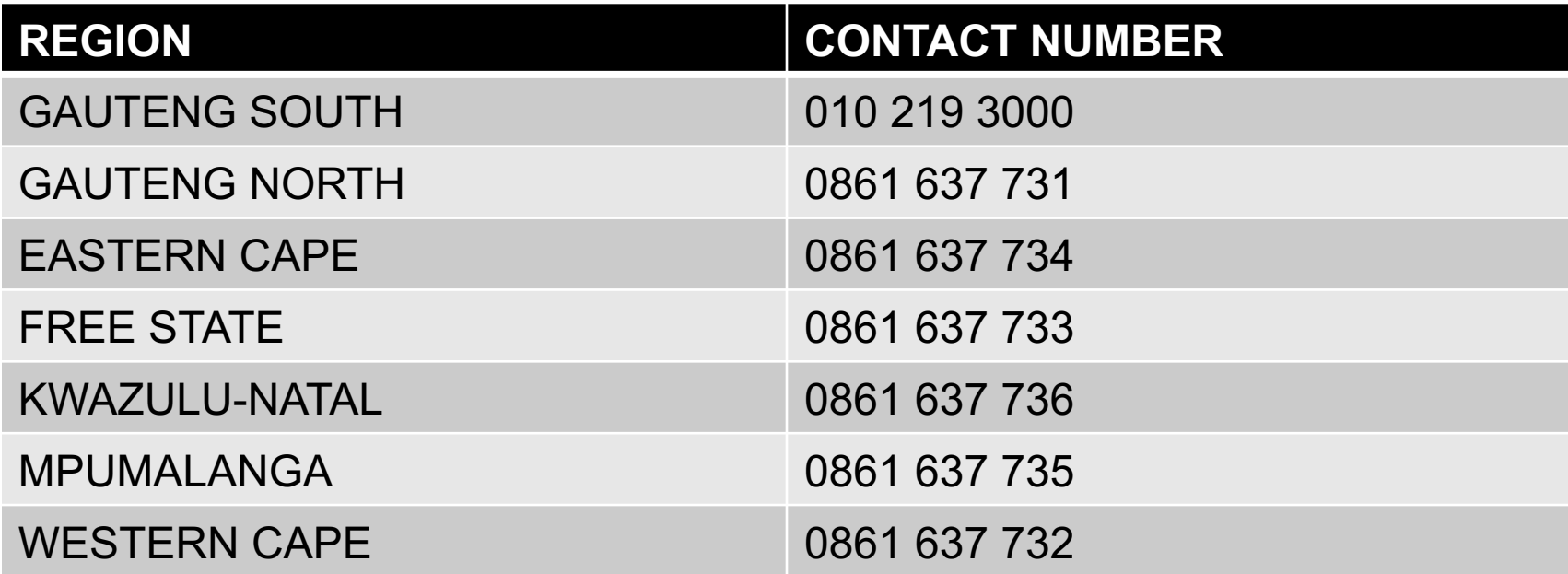